## アカウント引き継ぎ

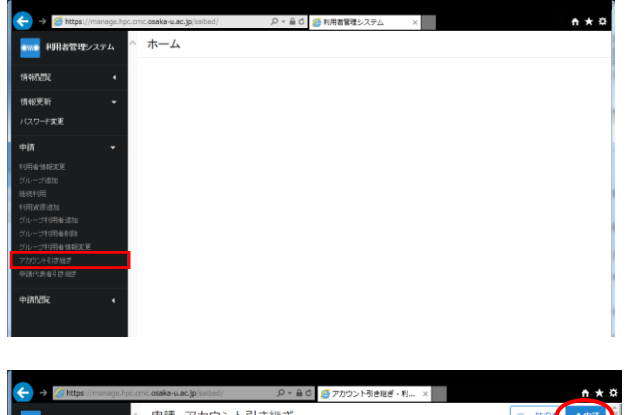

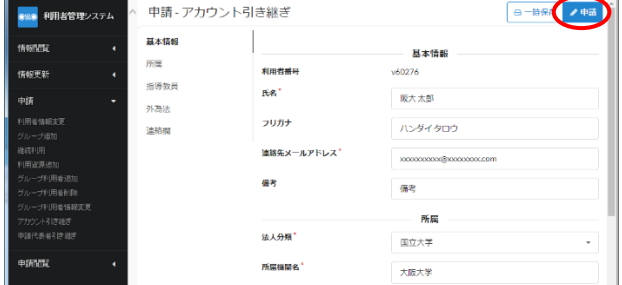

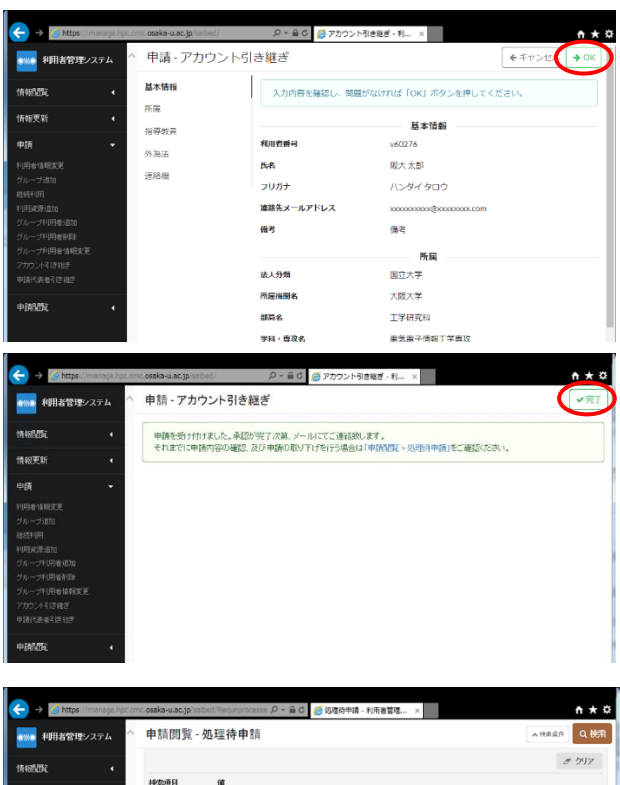

アカウンスス」を当め

 $#MBB$  $m44469$  $1 - 1/1$  >

 $\leftarrow$  1-1/1 >

2018/01/10 16:58:1

## 手順 1)

ログイン直後のメニュー画面です。ここで左 メニューから「申請>アカウント引き継ぎ」を 選択してください。

## 手順 2)

アカウント引き継ぎの画面です。必要事項を 入力し、右上の「申請」ボタンをクリックして ください。\*がついている項目は入力必須です。

## 手順 3)

アカウント引き継ぎの入力内容が表示されま すので、内容を確認し、右上の「OK」ボタンの クリックでアカウント引き継ぎを申請してくだ さい。その後、処理完了のメッセージが表示さ れますので、「完了」をクリックしてください。

補足)

左メニューの「申請閲覧>処理待申請」にア カウント引き継ぎの処理が表示され、管理者の 承認待ち状態になります。管理者の承認後、ア カウントの引き継ぎが実行されます。